# GLS 기숙사 신청 안내서

성균관대학교 기숙사

## 목 차

• 1. GLS 접속(킹고 ID 로그인) 3페이지 • 2. 기숙사 싞청서 작성 5페이지 • 3. 싞청서(제출) 확인 12페이지 • 4. 싞청서 수정 및 취소 13페이지 • 5. 합격 여부 및 기숙사비 정보 확인 14페이지 • 6. 입사 취소 15페이지

### 1. GLS 접속(킹고 ID 로그인)

#### ① 학교 홈페이지([\(http://www.skku.edu\)](http://www.skku.edu/) 에서 "킹고 ID LOGIN" 클릭

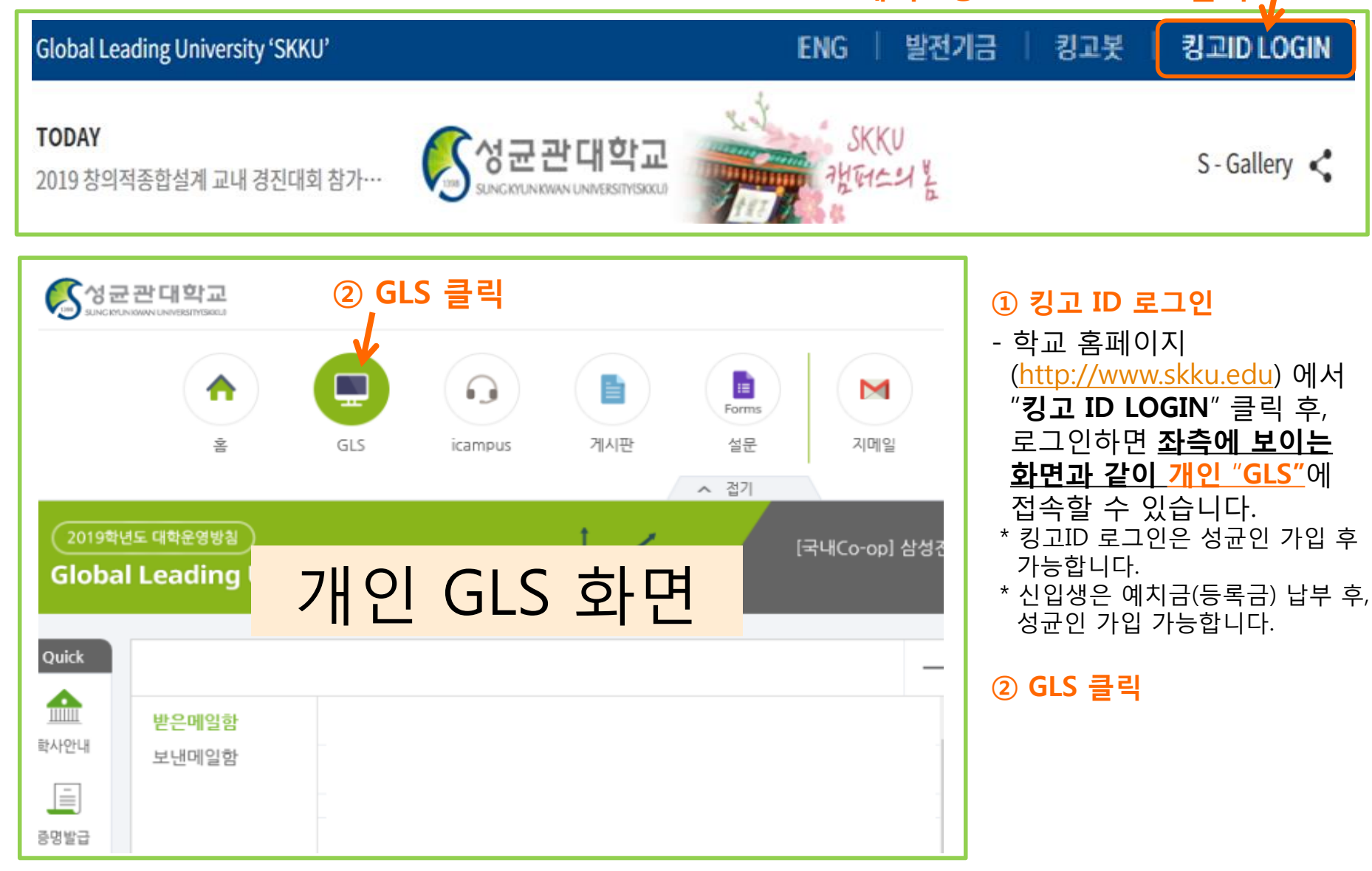

### 1. GLS 접속(킹고 ID 로그인)

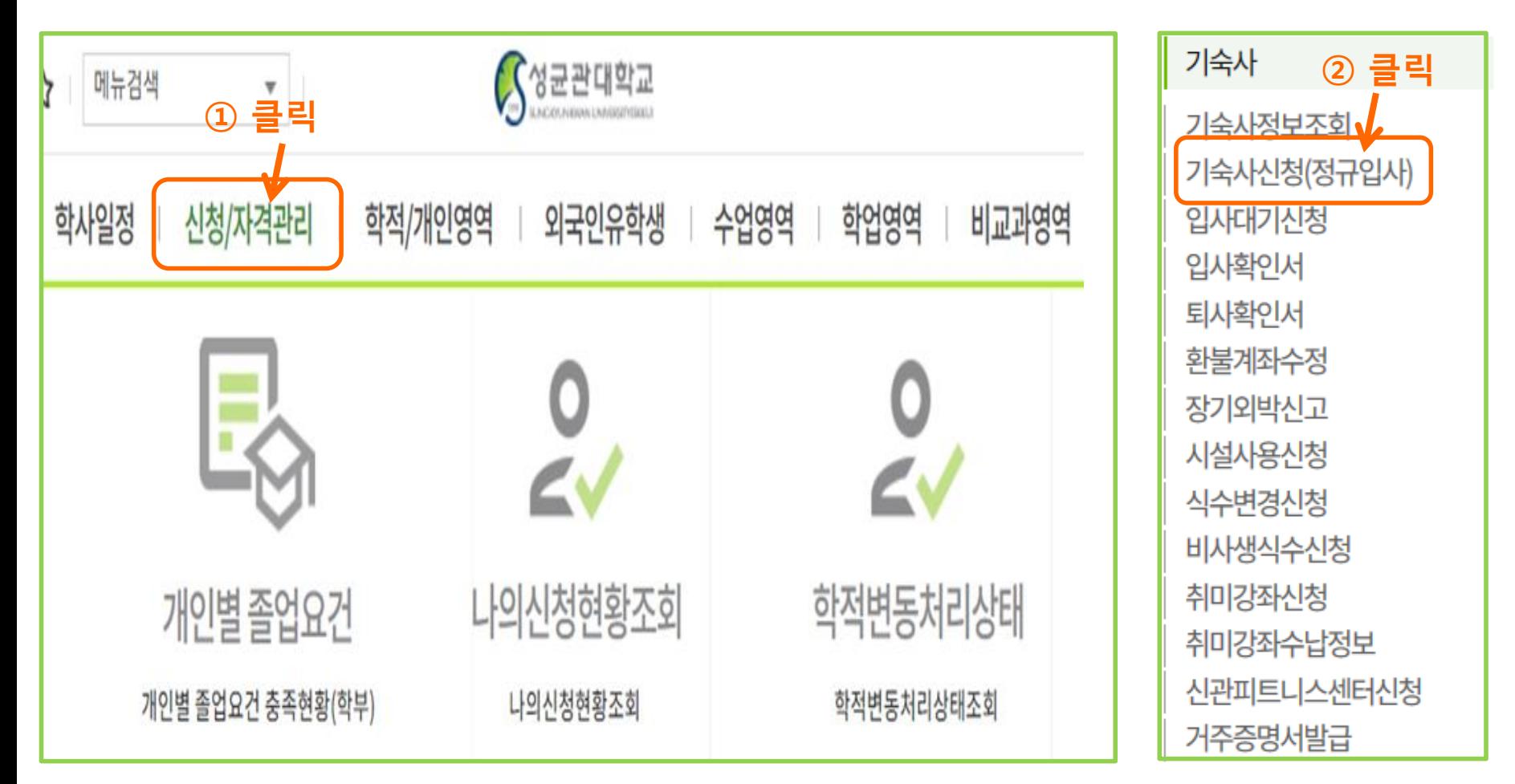

#### 기숙사신청(정규입사)

- 개인 GLS 화면 클릭하면 상단의 화면으로 이동합니다. 싞청/자격관리를 클릭합니다.
- 
- 싞청/자격관리 후, 보이는 항목에서 기숙사싞청(정규입사)를 클릭합니다.

### 2. 기숙사 싞청서 작성 : 1단계\_싞청서 선택

킹고ID로그인 -> GLS -> 싞청/자격관리 -> "기숙사싞청(정규입사)"를 클릭하면 아래와 같이 싞청서가 보입니다. 싞청서는 싞청 기간 내에만 보입니다.

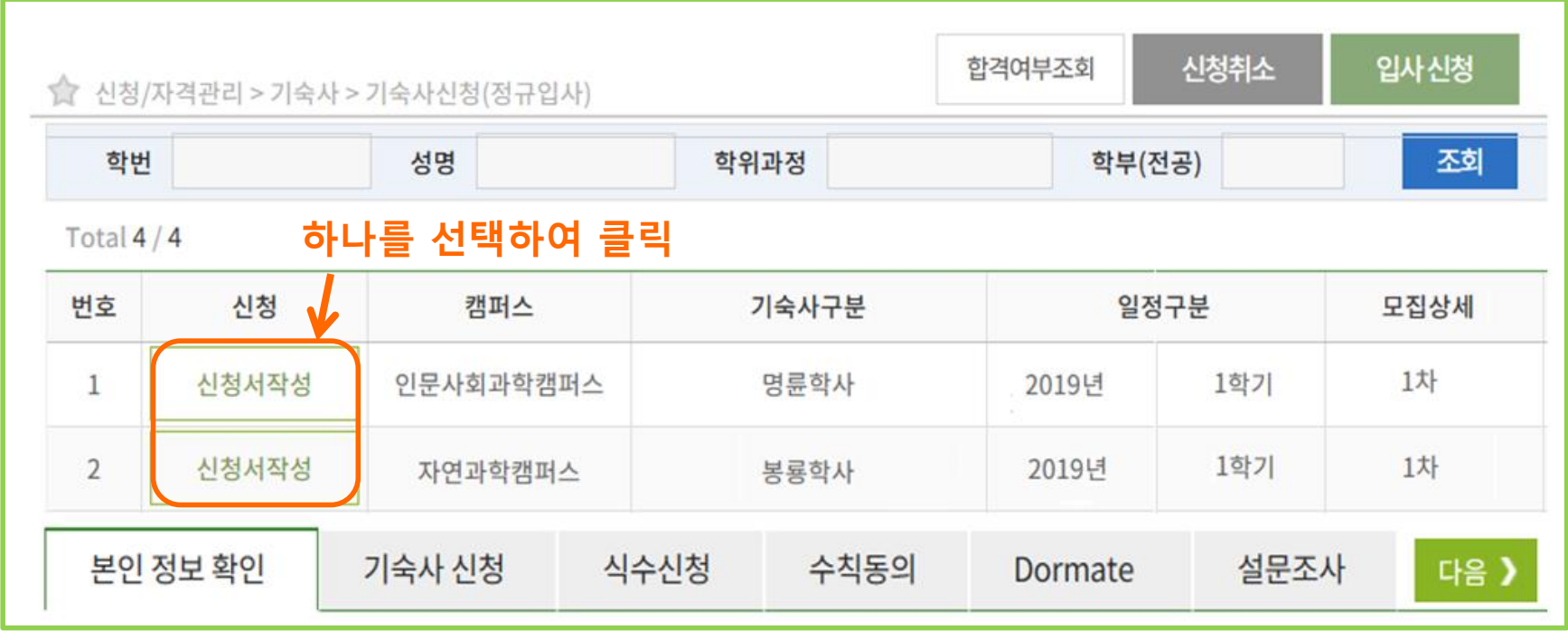

■ 신청서 선택

- 명류학사와 봉룡학사 신청서 중 하나를 선택하여, **"신청서작성"**을 클릭합니다.
- 싞청서는 선착숚 제출이 아니며, 싞청 기간 내에맊 싞청서를 제출하면 됩니다.
- 싞청 기간 중에는 언제든지 제출핚 싞청서 내용 수정이 가능합니다.
- 싞청 기간 종료 후에는 싞청서 작성 및 수정 불가합니다.

### 2. 기숙사 싞청서 작성 : 2단계\_본인 정보 확인 및 입력

6

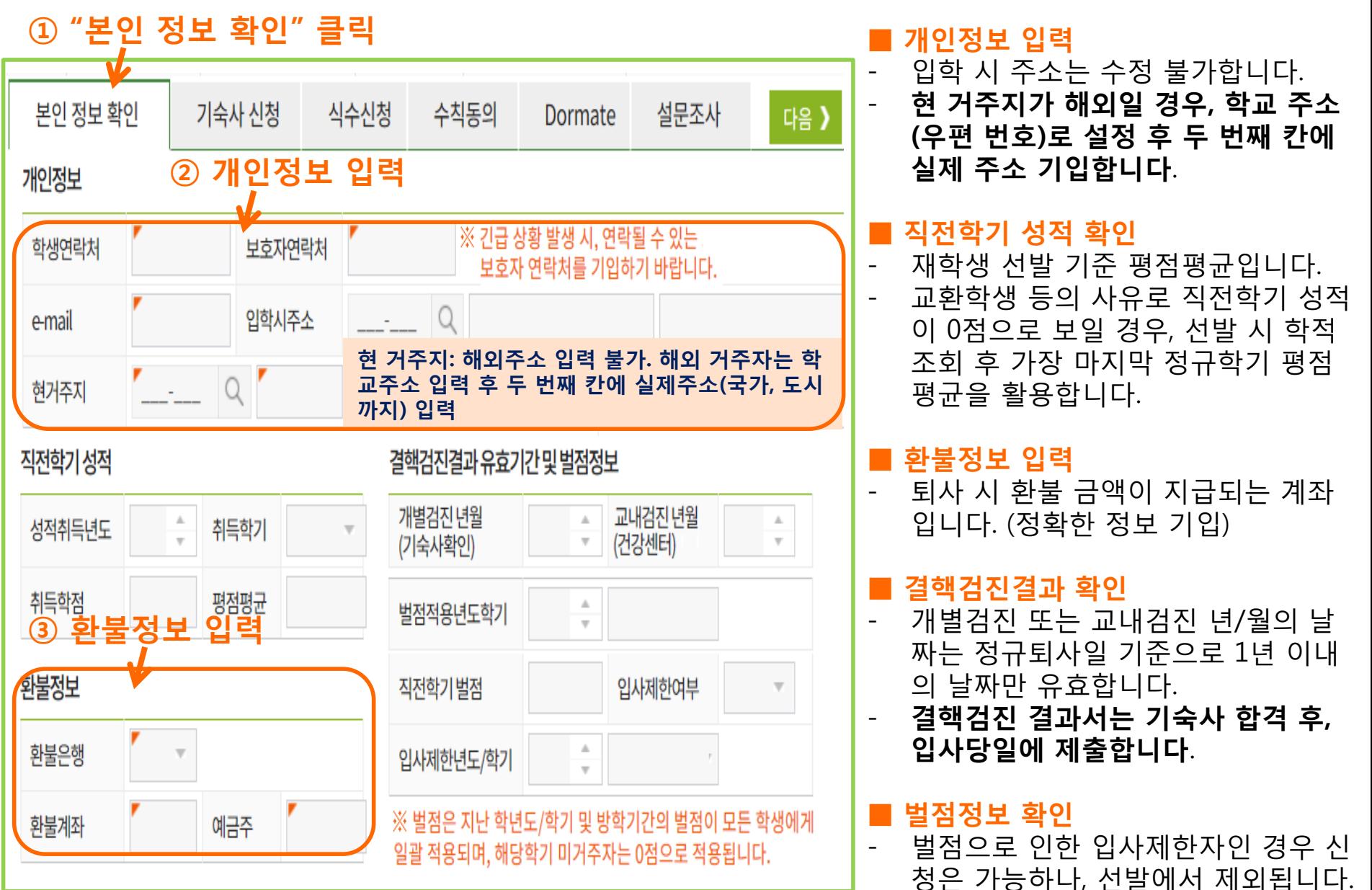

### 2. 기숙사 싞청서 작성 : 3단계\_희망 기숙사 선택

① "기숙사 싞청" 클릭

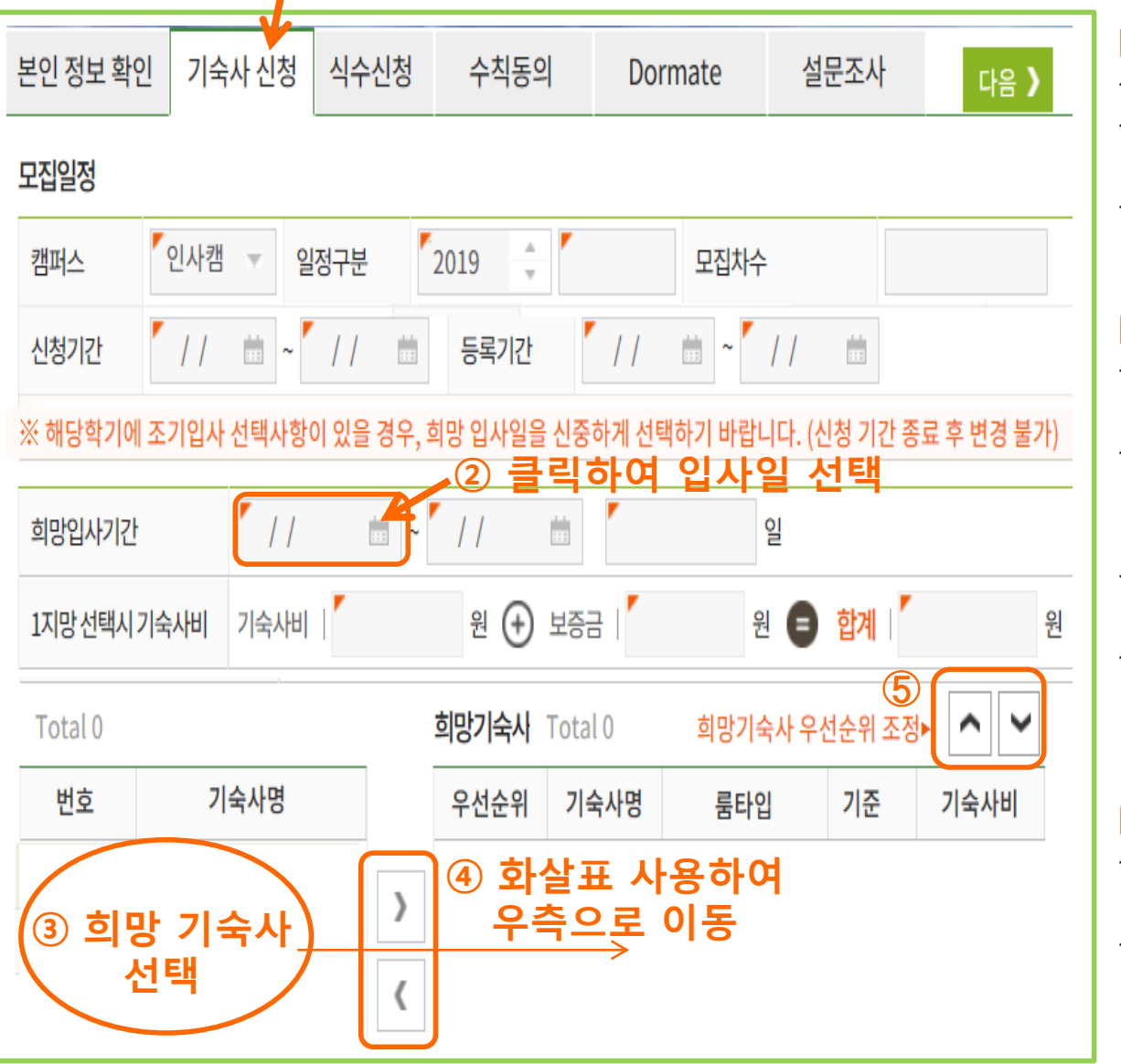

- 희망입사기간 선택
- 입사 가능핚 날짜를 선택합니다.
- 싞청기간 마감 후 입사날짜 변경 불가합니다.
- 본인이 선택핚 입사일 전에는 입 사가 불가합니다.

#### 희망 기숙사 선택

- 싞청 시 모집 중인 기숙사가 보일 예정입니다.
- 희망하는 기숙사를 선택 후, 우측 목록으로 보냅니다.(좌/우 화살표 사용)
- 모집 중인 기숙사는 모두 신청할 수 있습니다.
- 1지망부터 희망하는 기숙사 순서 대로 정렬핛 수 있습니다.(위/아 래 화살표 사용)

#### ■ 기숙사비

- 기숙사비는 1지망에 선택핚 기숙 사 기준으로 나타납니다.
- 입사날짜, 기숙사에 따라 기숙사 비가 반영됩니다.

### 2. 기숙사 싞청서 작성 : 4단계\_식수 싞청

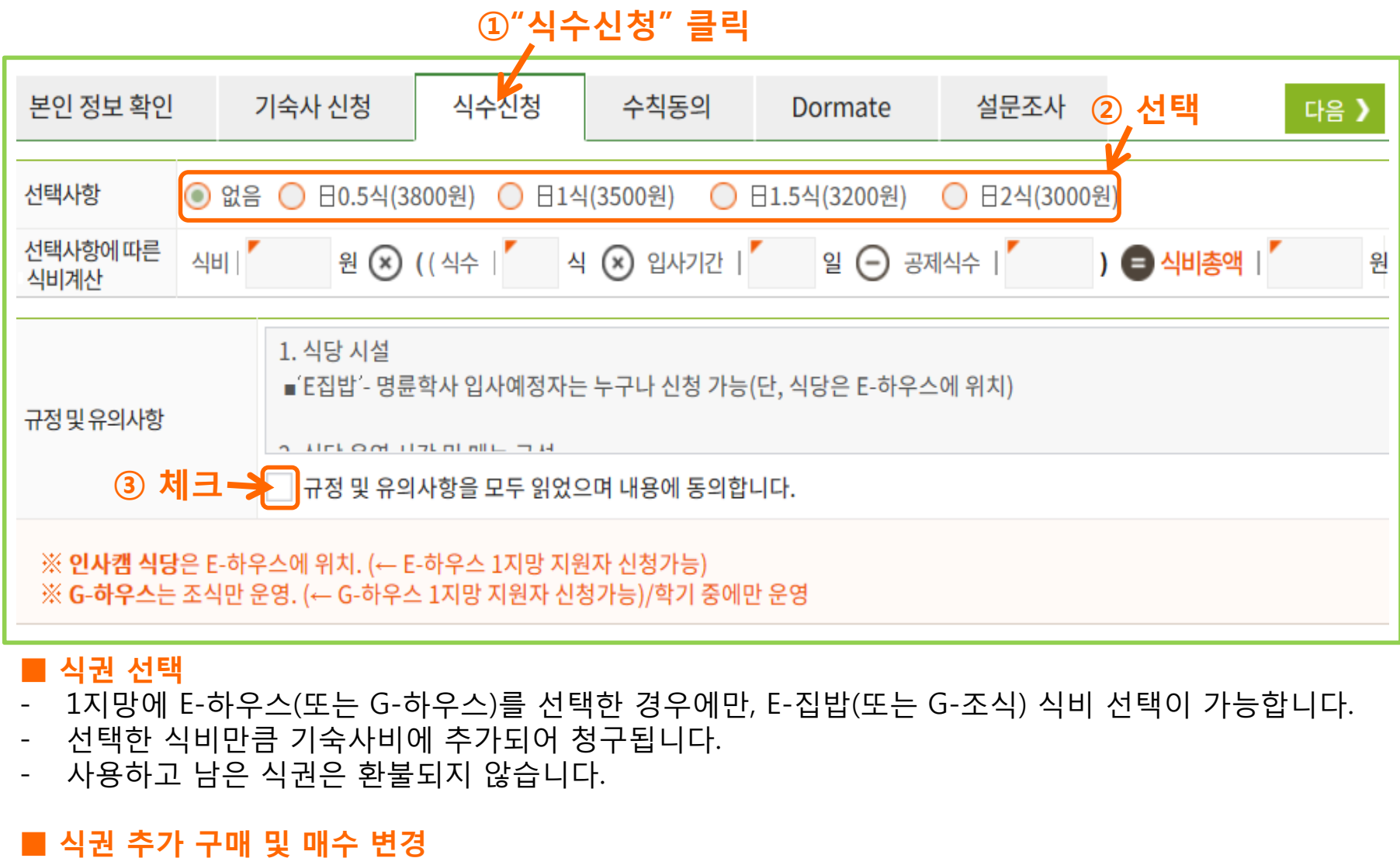

- 학기 초 식권 변경 기간이 있습니다.(방학 기간에는 변경기간 없음)
- 식권은 E-하우스 1층 E-집밥 식권 발매기에서도 개별적으로 구매 가능합니다.(1매 4,000원)

### 2. 기숙사 싞청서 작성 : 5단계\_수칙 동의

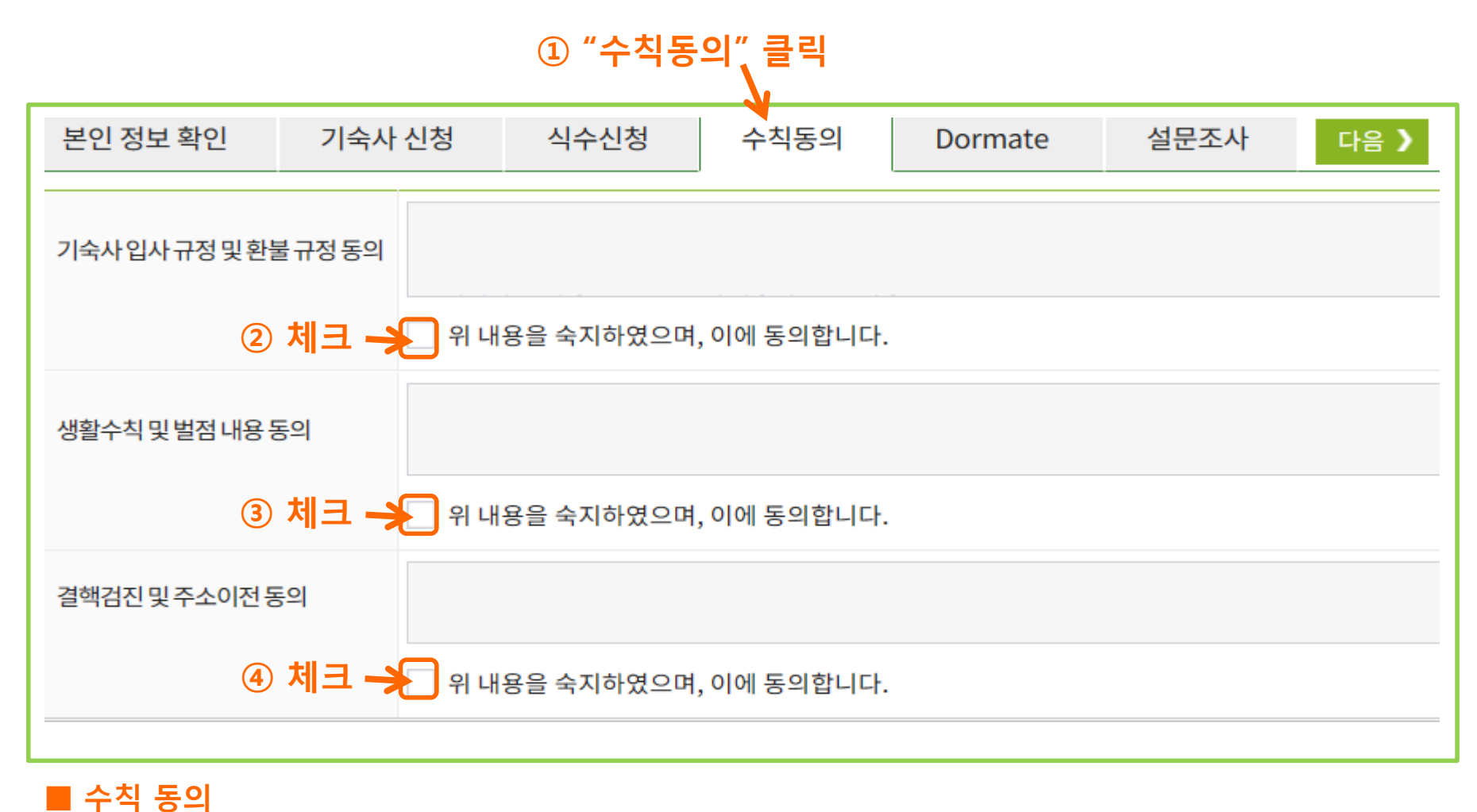

모든 수칙에 동의하는 경우에만 기숙사 신청이 가능합니다.

### 2. 기숙사 싞청서 작성 : 6단계\_돔메이트 싞청

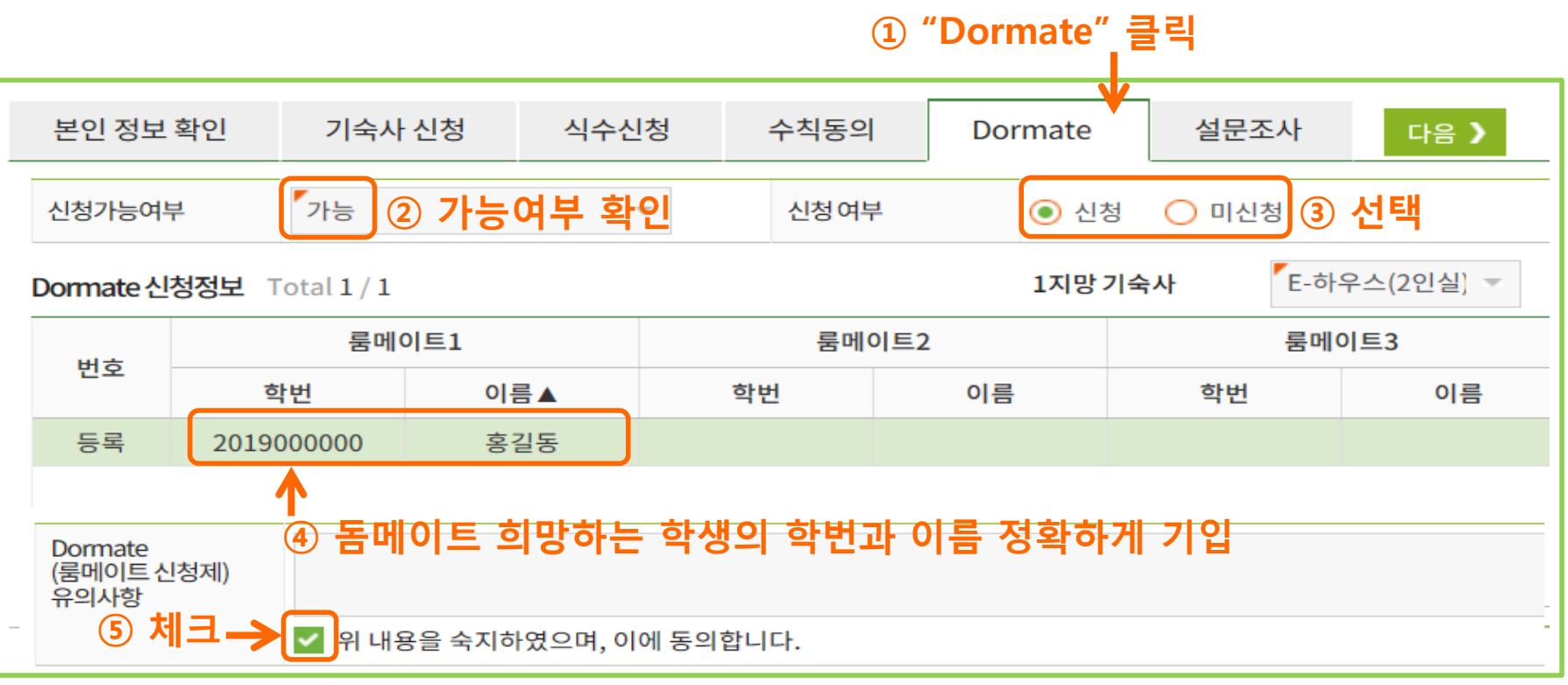

#### ■ 신청가능 여부 확인

- 본인이 돔메이트 신청 가능 대상자인지 확인 후, 신청 여부를 선택합니다.(신입생 신청 불가)
- 1지망 기숙사를 2인실 기숙사로 선택하였을 경우에 싞청 가능합니다.
- 직전 학기 및 방학기간 기숙사 벌점을 받은 경우, 싞청 불가합니다.

#### ■ 돔메이트 정보 기입

- 돔메이트를 희망하는 두 학생이 서로 상대방의 학번과 이름을 기입합니다.

#### ■ 유의사항

- 돔메이트를 싞청핚 두 학생이 최종적으로 같은 기숙사(같은 타입)에 합격핚 경우에 돔메이트가 됩니다.

### 2. 기숙사 싞청서 작성 : 7단계\_설문조사 및 입사싞청

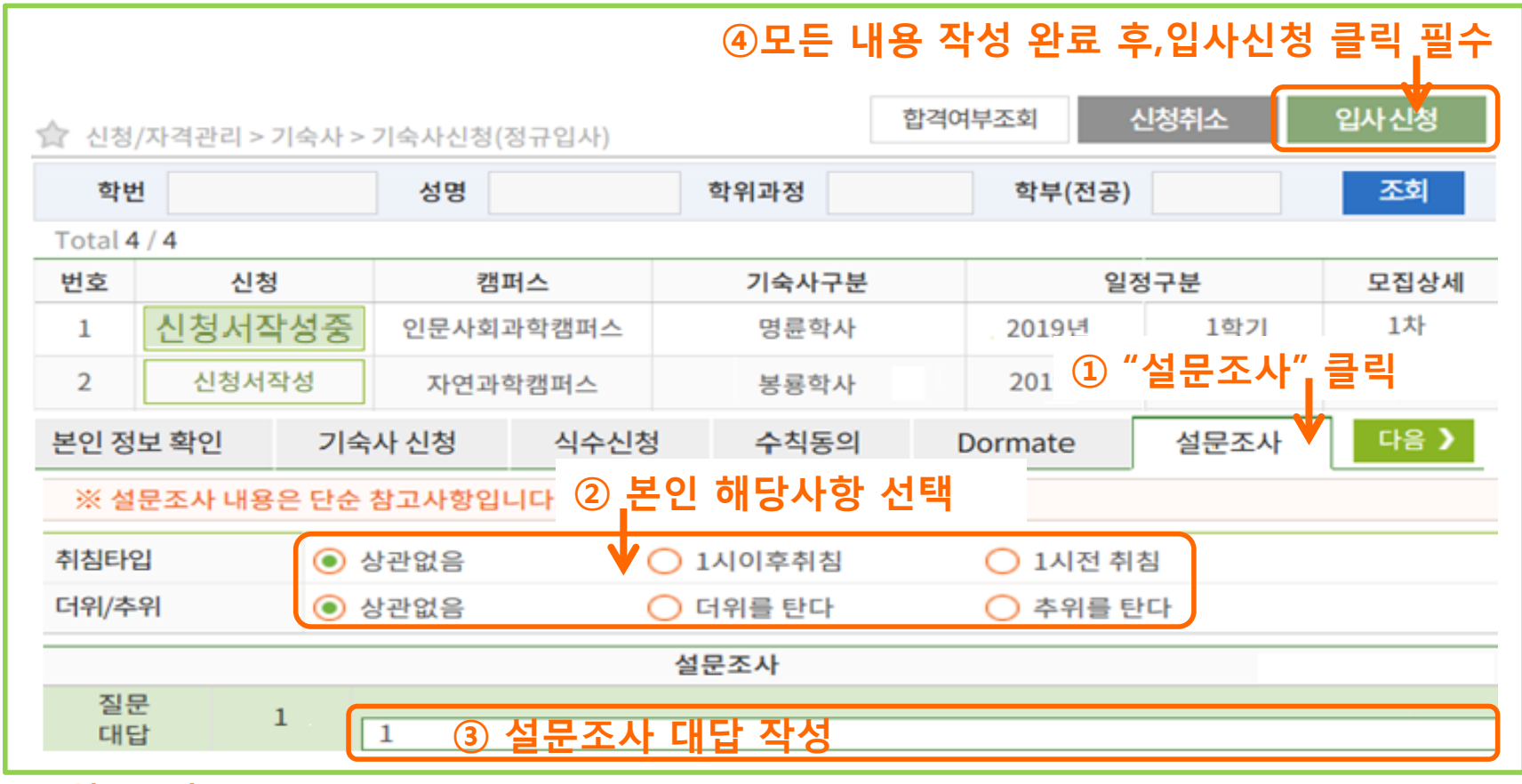

#### ■ 설문조사

- 본 설문조사는 룸메이트 배정 시 참고용으로 활용될 수 있습니다.
- 모든 항목의 답변과 일치하는 룸메이트와 배정되는 것은 어려울 수 있습니다.

#### 입사신청

- 작성핚 모든 싞청 정보 확인 후, "입사싞청"클릭(필수)하면 싞청서 제출이 완료됩니다.
- "입사싞청"이 제대로 되었는지 반드시 확인하시기를 바랍니다.
- 싞청서 제출 후에는 "싞청서 작성중"이 "싞청서수정"으로 보이게 됩니다.

### 3. 싞청서(제출) 확인

킹고 ID로그인 -> GLS-> 싞청/자격관리 -> "기숙사정보조회"를 클릭하면 기숙사 싞청서 제출 확인 가능합니다.

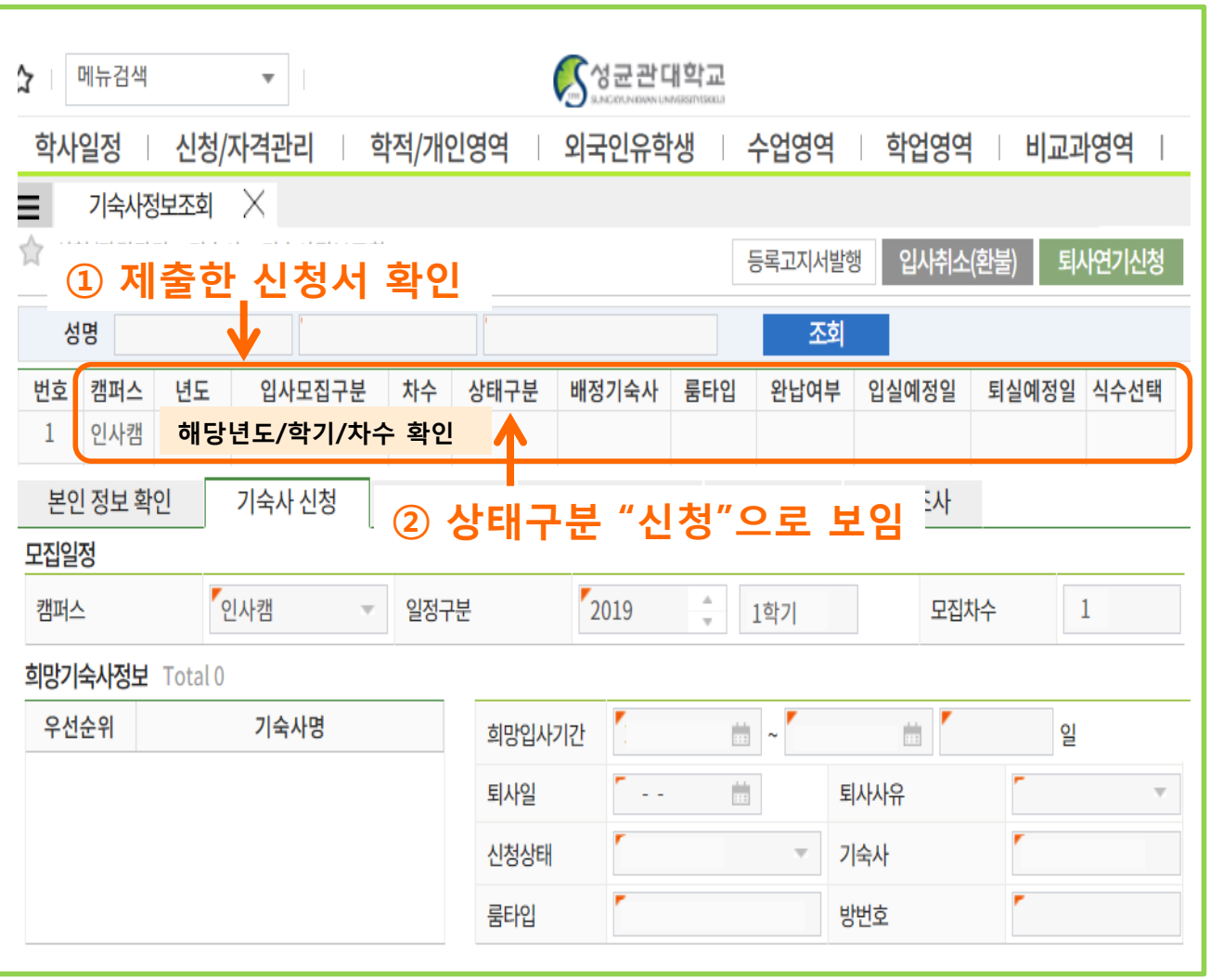

- 캠퍼스, 년도, 입사모집구분, 차수에 싞청서가 제대로 제 출되었는지 확인합니다. - 싞청서가 제대로 제출 된 경 우 "상태구분" 항목에 "싞청" 이라고 보입니다. - "상태구분"항목에 "싞청"이 없는 경우, 싞청서가 제대로 제출되지 않은 경우입니다. - 싞청서 제출 후 반드시 "싞

청" 상태인지 확인하십시오.

■ 제출한 시청서 확인

### 4. 싞청서 수정 및 취소

킹고ID로그인 -> GLS-> 싞청/자격관리 -> "기숙사싞청(정규입사)"를 클릭하면 아래와 같이 싞청서가 보입니다. 싞청 기간 동안에는 싞청서 수정 가능합니다.

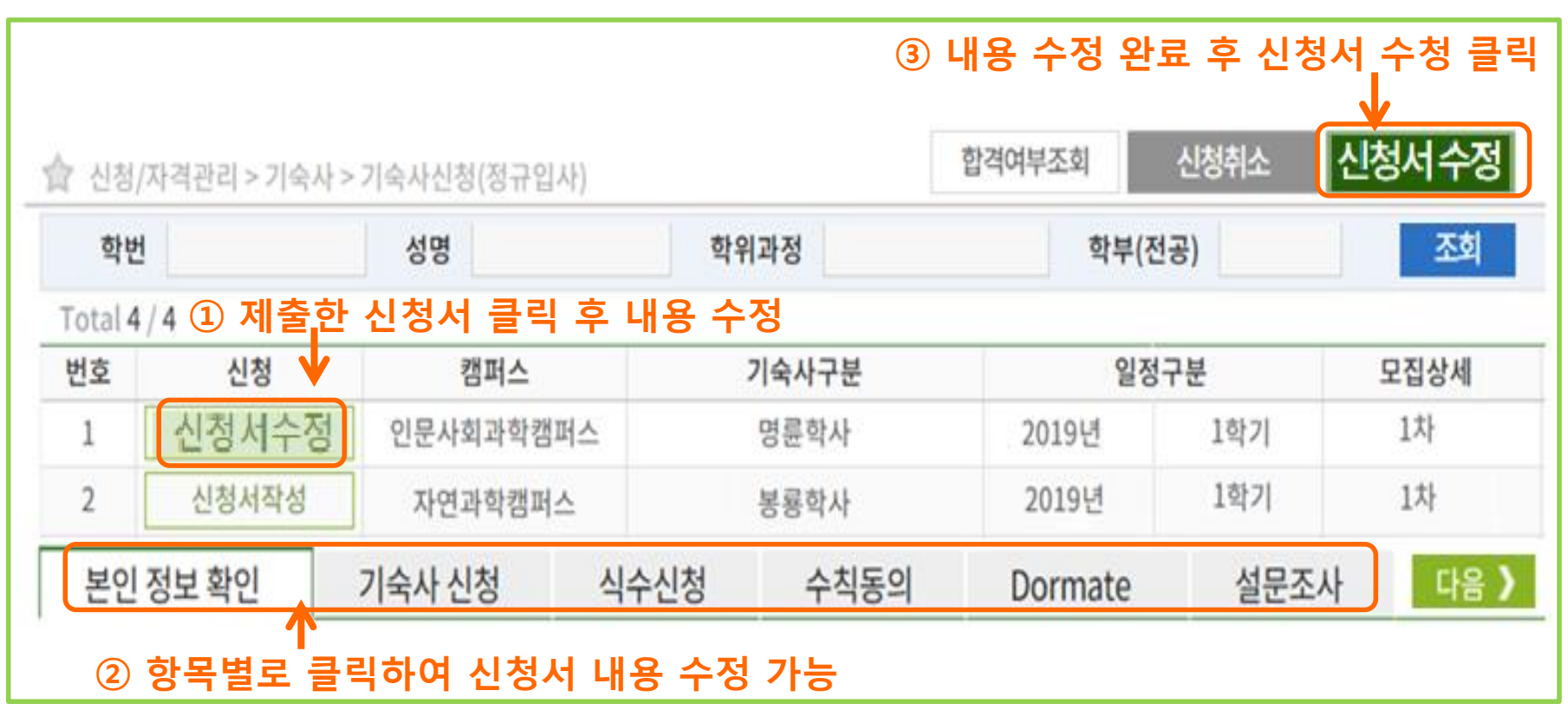

- 싞청서 수정
- 제출한 신청서의 **"신청서수정"을 클릭**하면 내용 수정이 가능합니다.
- 수정완료 후, 상단의 "**신청서수정"을 클릭**합니다.

#### ■ 싞청취소

- 제출핚 싞청서의 "싞청서수정"을 클릭 후, 상단의 "싞청취소"를 클릭합니다

### 5. 합격 여부 및 기숙사비 정보 확인

킹고 ID로그인 -> GLS-> 싞청/자격관리 -> "기숙사정보조회"를 클릭하면 합격결과 확인 가능합니다. 합격 결과는 합격 발표일부터 확인 가능합니다.

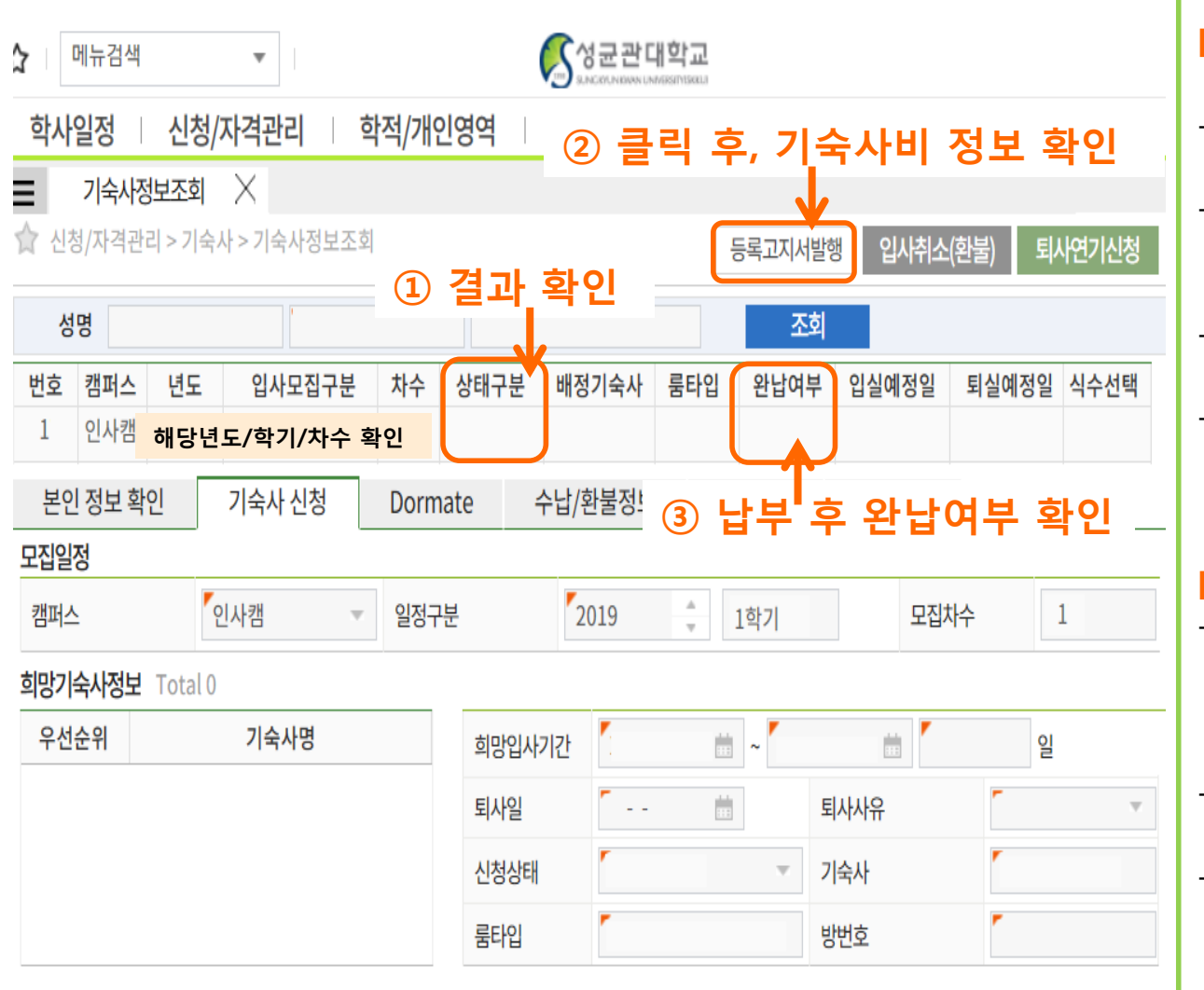

■ 합격여부 조회 : 싞청결과(상태구분) 확인 신청 : 신청서 제출 상태이며, 싞청서 수정 가능합니다

- 배정(합격) : 합격한 상태입 니다. 배정기숙사와 룸타입 을 확인하십시오.
- 불합격 : 기숙사 선발되지 않 았습니다.
- 미납취소 : 납부기간 내에 기 숙사비 미납으로 합격이 취 소되었습니다.

기숙사비 납부정보 확인

- 배정(합격)인 경우, "등록고 지서발행" 클릭합니다. 고지 서에서 기숙사비 및 개별 가 상계좌번호 확인합니다. - 기핚 내 기숙사비를 납부합 니다.

기숙사비 납부 후, **"완납여부"** 를 반드시 확인하십시오.

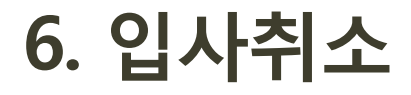

#### 킹고ID로그인 -> GLS-> 싞청/자격관리 -> 기숙사정보조회 -> "입사취소(홖불)" 클릭

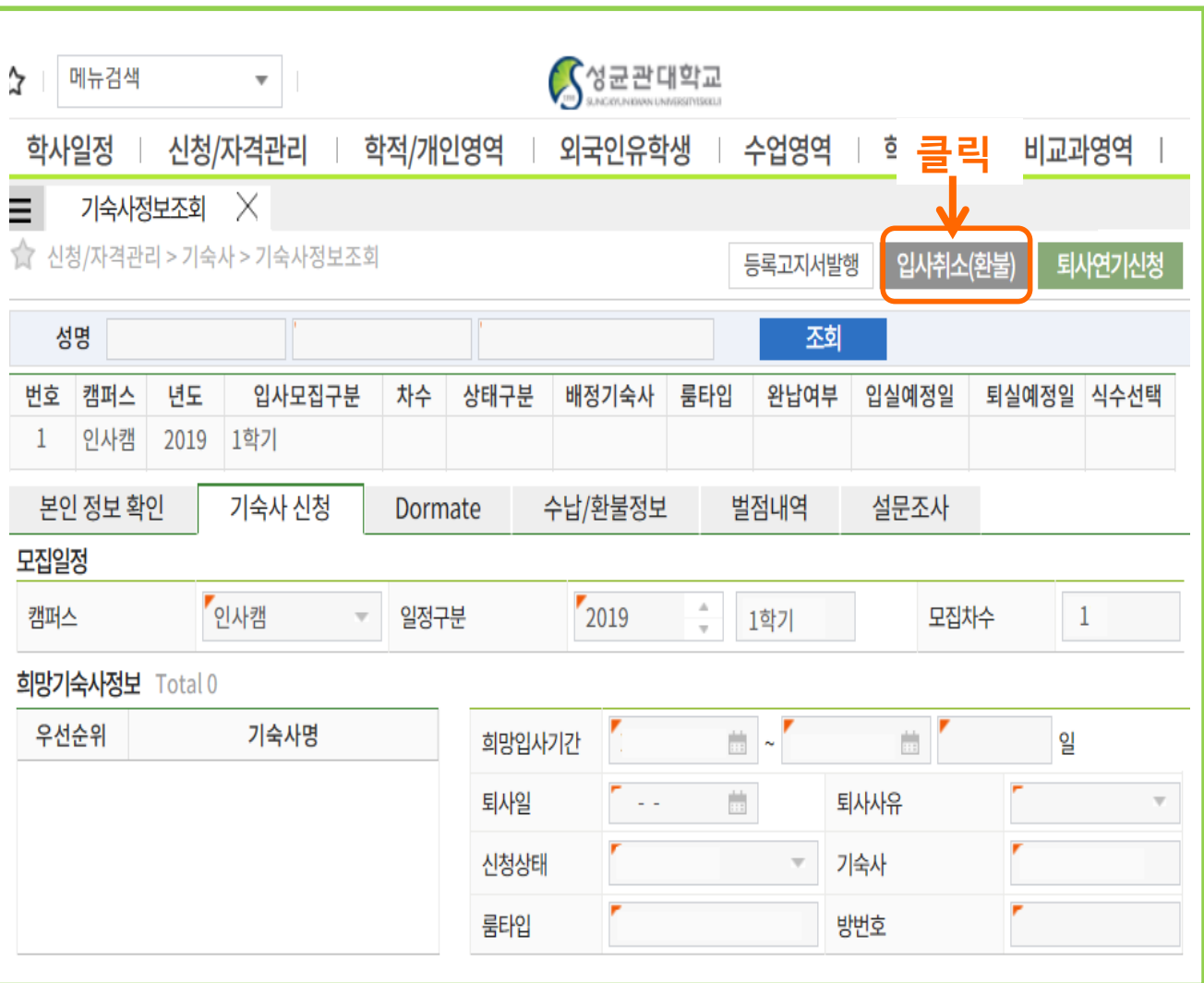

#### $\blacksquare$  입사취소

- 기숙사비 납부 후, 입사 취소 를 희망할 경우 "입사취소"클릭합니다. - 기숙사 신청 시 **본인이 선택** 핚 입사일 전날까지 입사 취 소 신청을 할 경우에만 기숙 사비 전액 홖불 가능합니다. - (단, 임대원룸은 정해짂 임대 원룸 정규입사일 전날까지 취소해야 홖불 가능합니다)